# **TRST-A10/TRST-A15/TRST-A00 Printer Virtual COM port Emulator for Windows 7 User's Manual**

First Edition :November 26, 2010

# **TOSHIBA TEC SINGAPORE PTE LTD**

Copyright(C)2009 TOSHIBATECSINGAPOREPTELTD This document describes the precautions for using the TRST-A10/TRST-A15/TRST-A00 Virtual COM portEmulatorforWindows7.

This document assumes that the reader is familiar www.ith the following:

- **•** General characteristics of Windows 7
- General characteristics of TRST-A10/TRST-A15/TRST- A00 printer

Notes:

- Allrights reserved. It is prohibited to use or du plicate a part or whole of this document without the e permission of TOSHIBATECSING APORE PTELTD.
- $\bullet$  This document is subject to change without prior n otice.
- \* Microsoft, Windows, Windows NT, Windows 2000, Windo ws XP and Windows 7 are registered trademarks of Microsoft Corporation in the United S tates and/or other countries.
- The official name of Windows is the "Microsoft Windows Operating System".

# **Revision Record**

No.SPAA-376

TRST-A10/TRST-A15/TRST-A00 Printer-Virtual COM port for Windows User's Manual

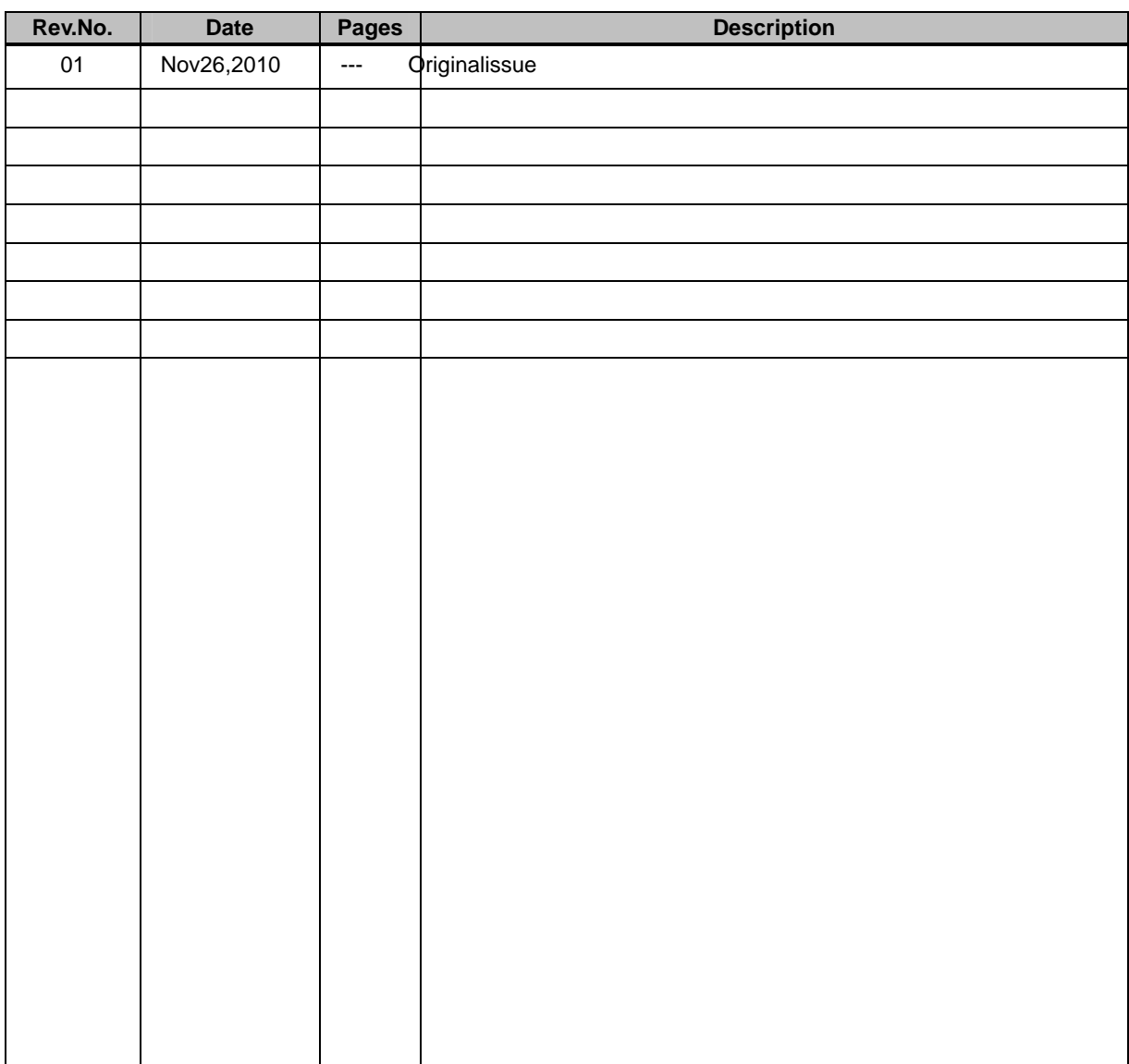

 $\blacksquare$ 

# **TableofContents**

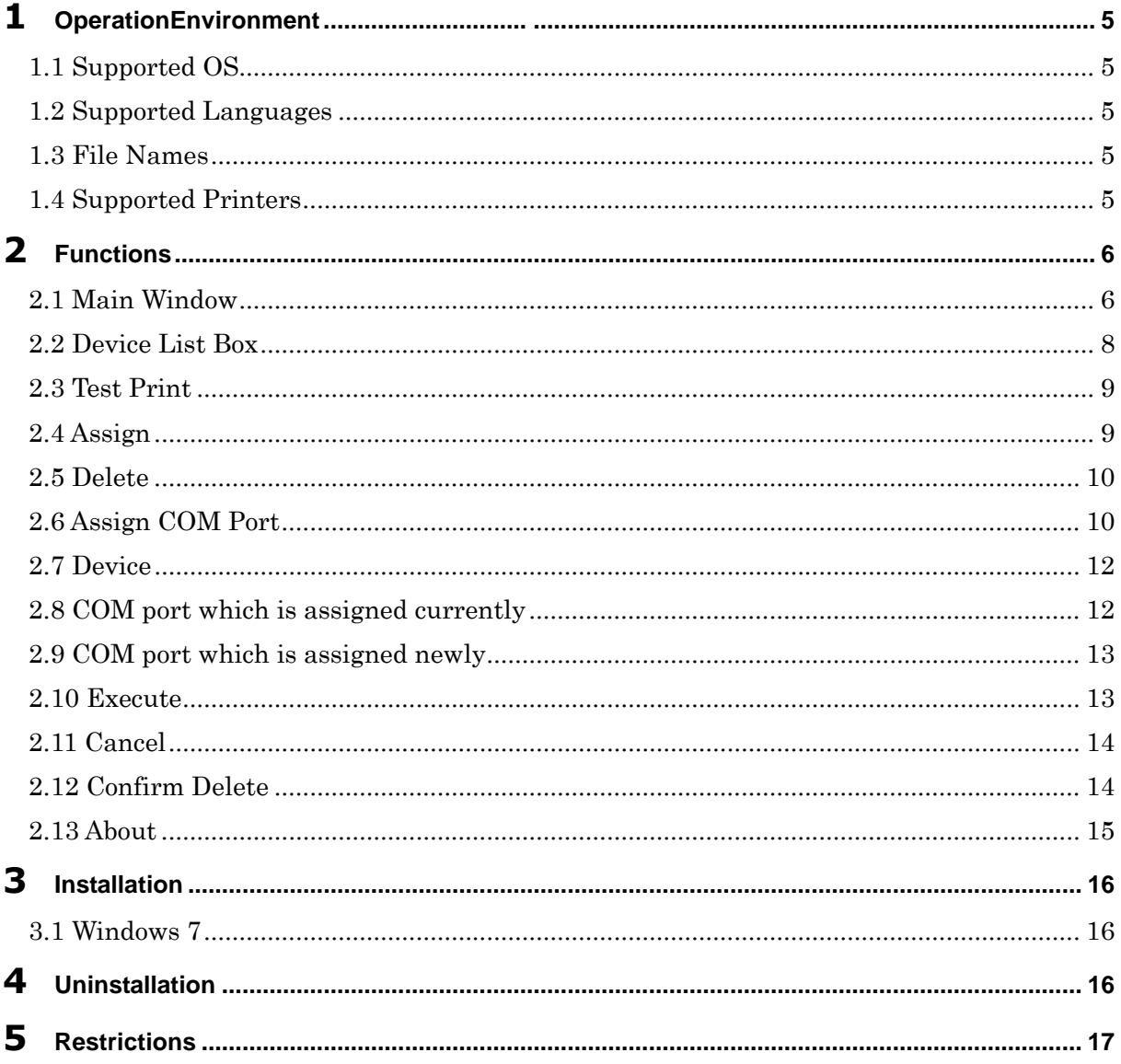

## 1 **Operation Environment**

#### **1.1 Supported OS**

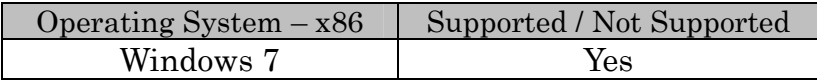

#### **1.2 Supported Languages**

This utility supports only English Language

#### **1.3 File Names**

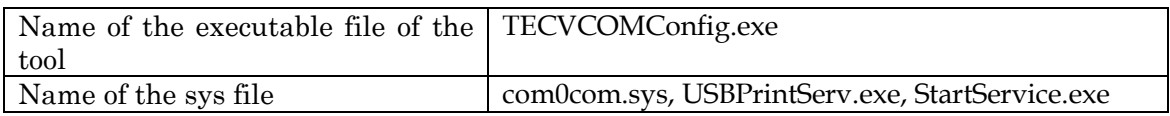

#### **1.4 Supported Printers**

- 1) TRST-A10 STD/KOREA model
- 2) TRST-A10 China model
- 3) TRST-A15 STD/KOREA model
- 4) TRST-A15 China model
- 5) TRST-A00 STD/KOREA model
- 6) TRST-A00 China model

# 2 **Functions**

#### **2.1 Main Window**

"TEC Virtual COM Port Config" is the name of the tool. When executed, tool will show below screen.

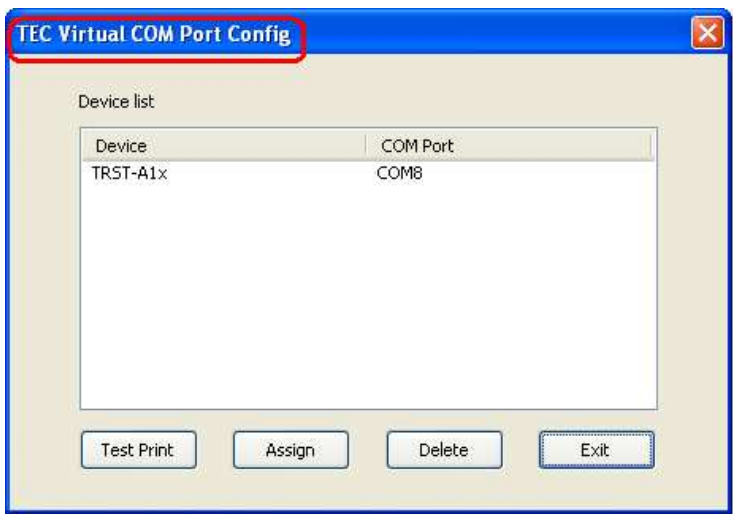

*Fig 2. Main screen of the Toshiba Serial Port Emulator* 

 $\blacksquare$ 

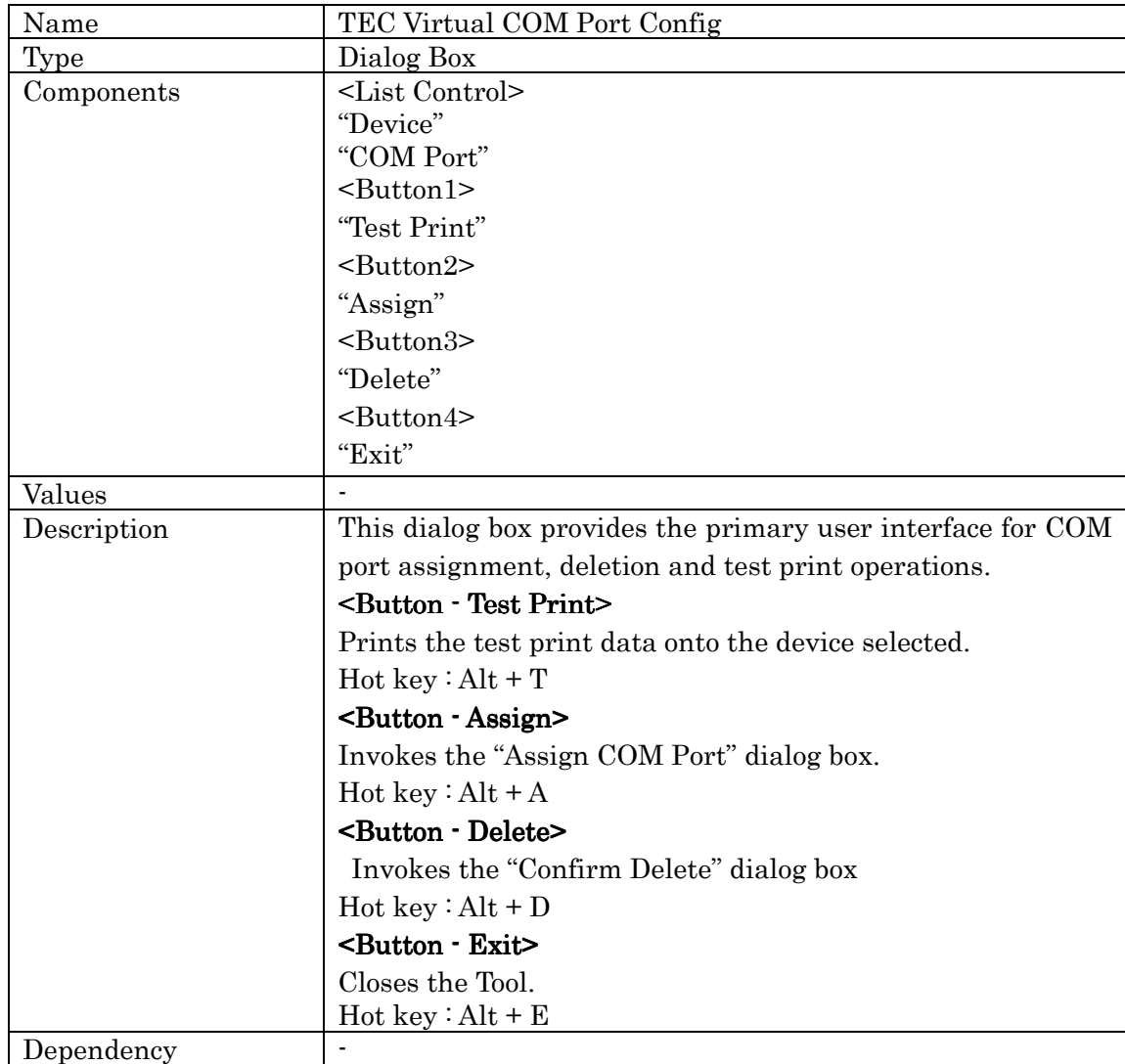

#### **2.2 Device List Box**

 $\blacksquare$ 

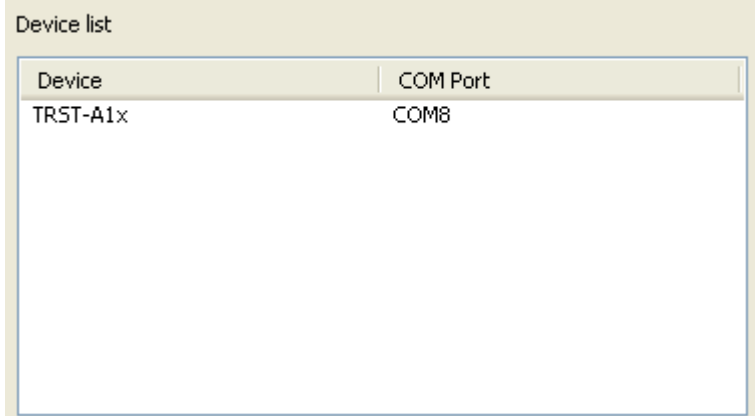

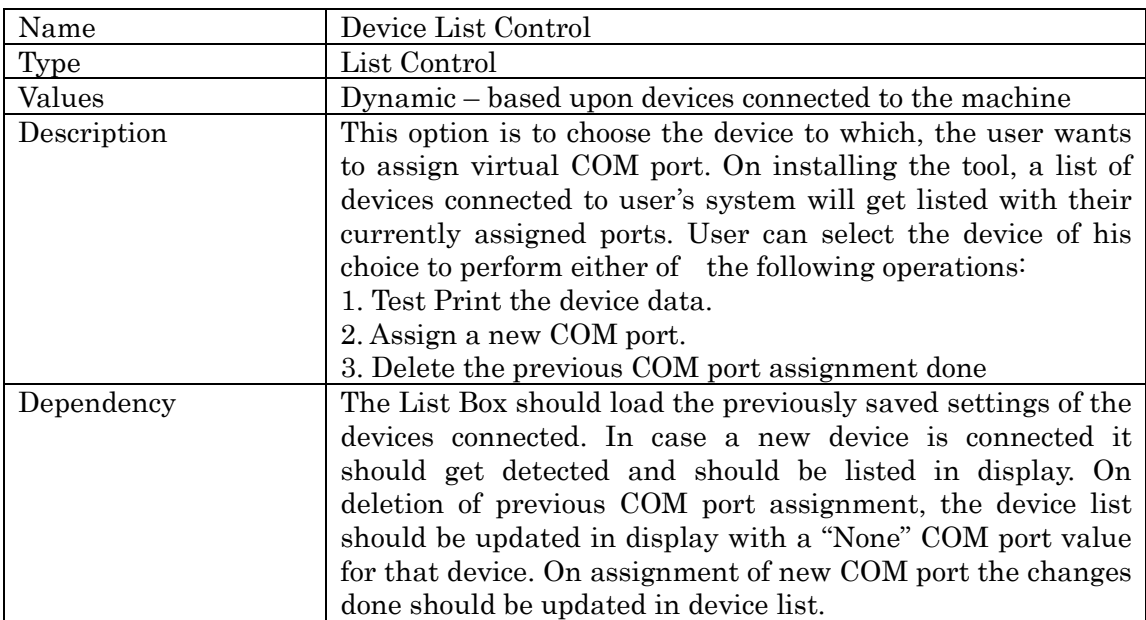

#### **2.3 Test Print**

Test Print

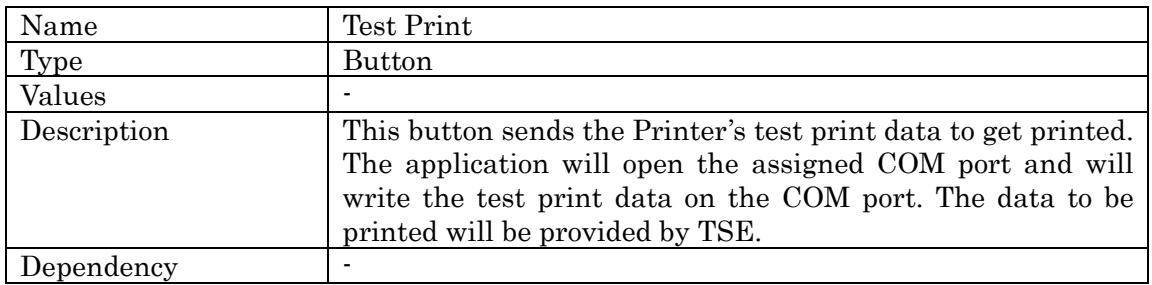

#### **2.4 Assign**

Assign

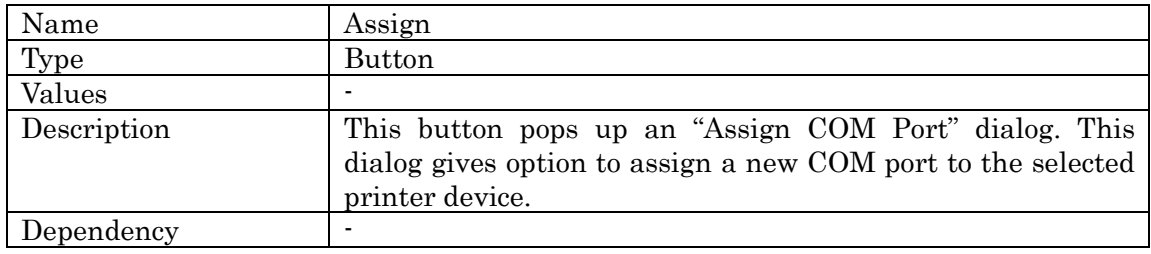

#### **2.5 Delete**

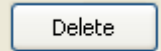

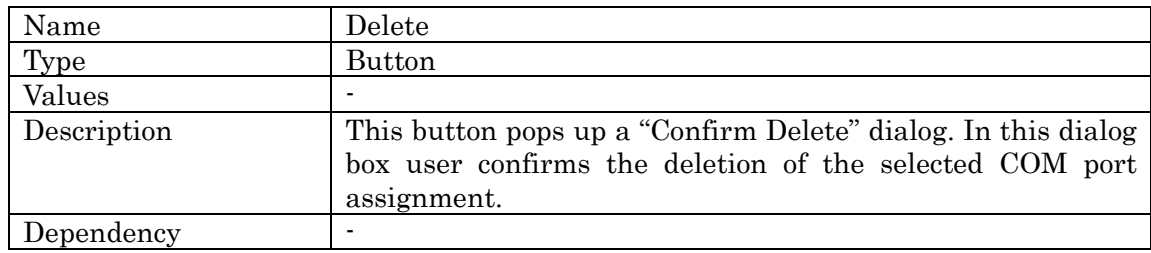

#### **2.6 Assign COM Port**

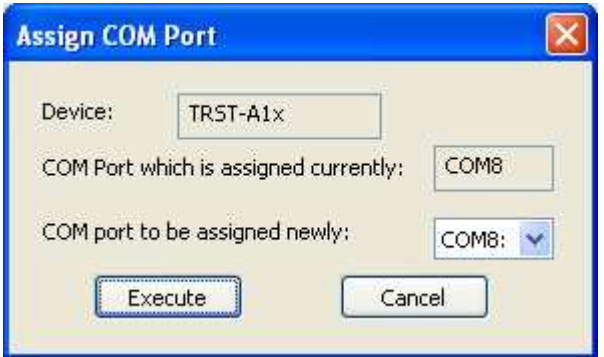

*Fig 3. Assign COM port dialog box* 

Ė

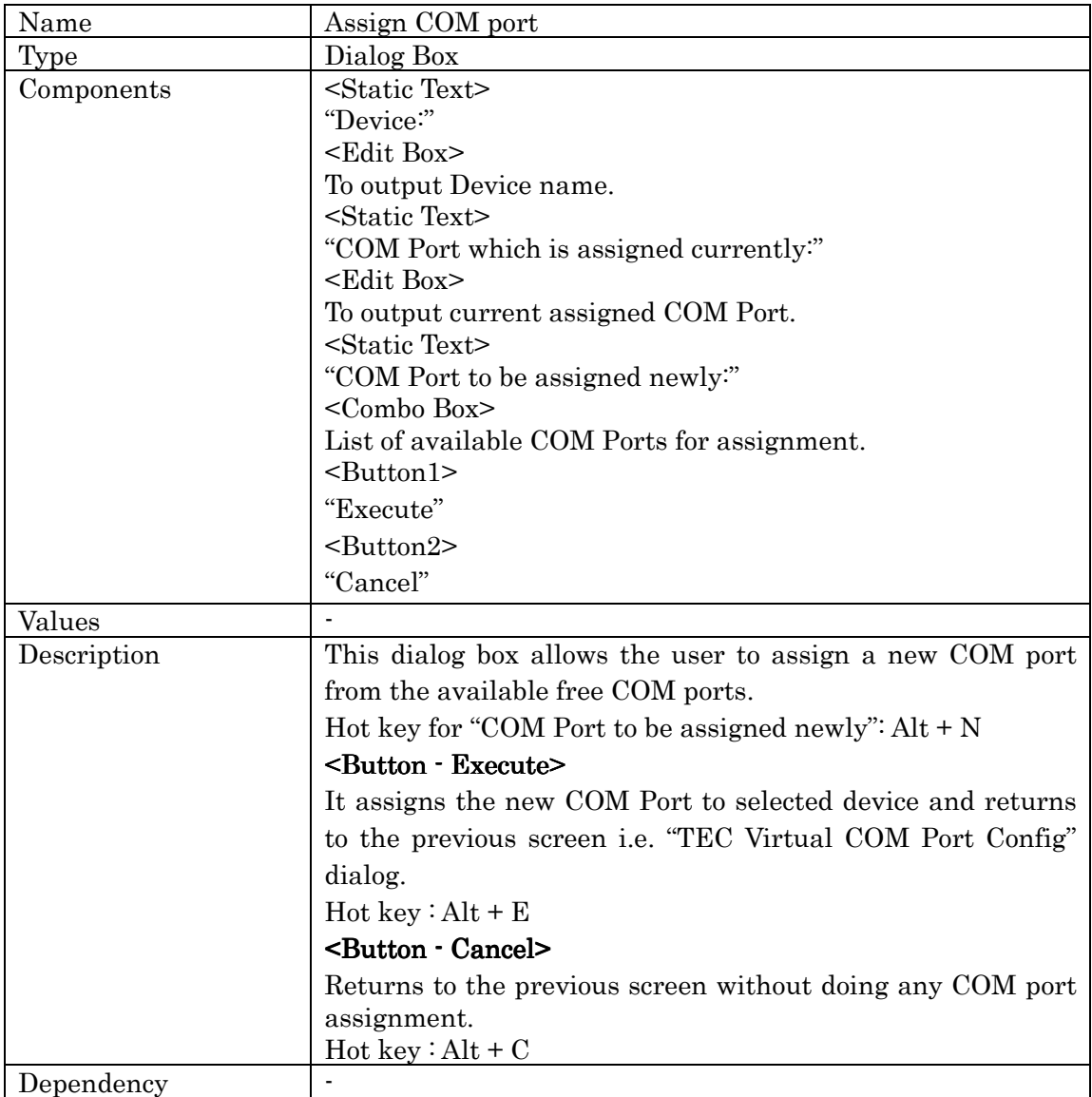

#### **2.7 Device**

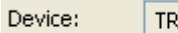

 $S$ T-A1 $\times$ 

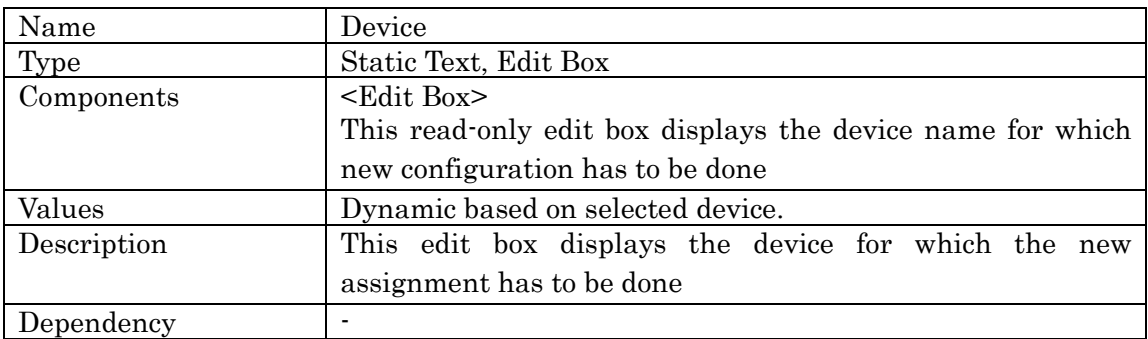

#### **2.8 COM port which is assigned currently**

COM Port which is assigned currently: COM8

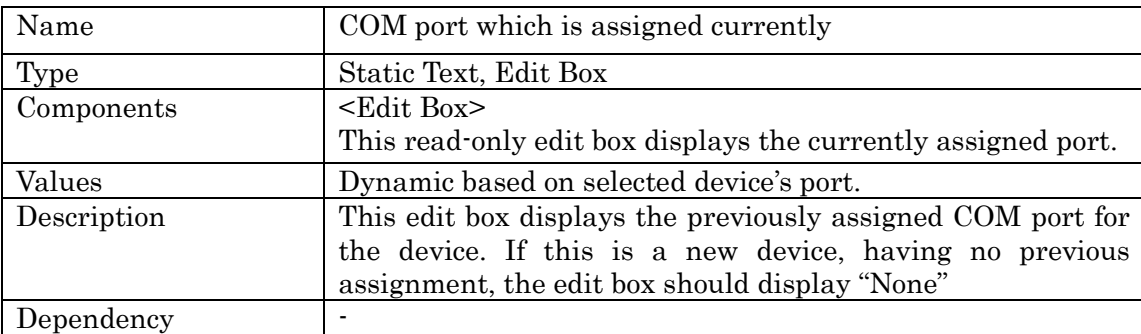

#### **2.9 COM port which is assigned newly**

COM port to be assigned newly:

COM8: V

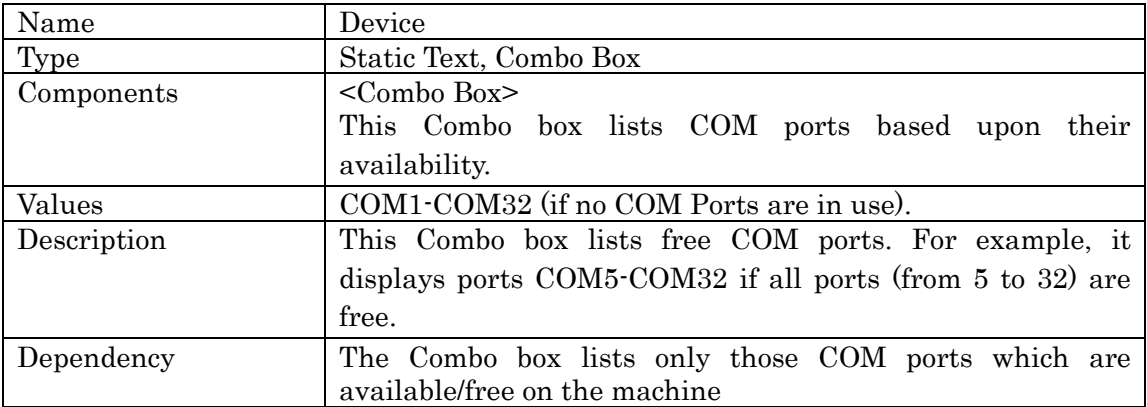

#### **2.10 Execute**

Execute

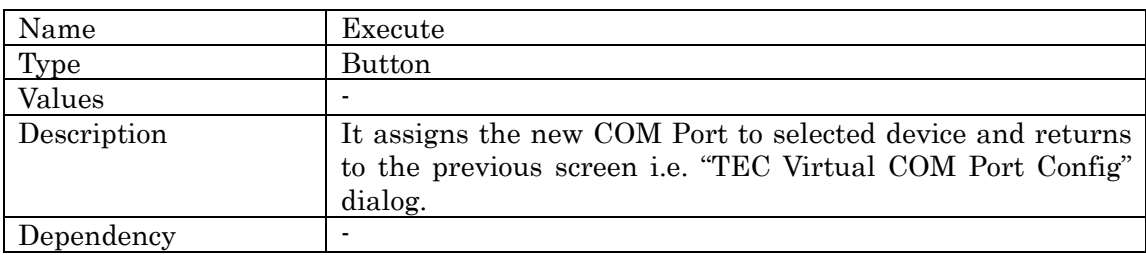

#### **2.11 Cancel**

Cancel

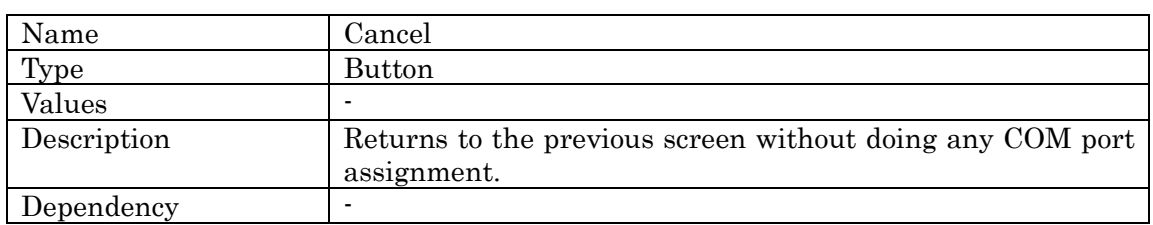

#### **2.12 Confirm Delete**

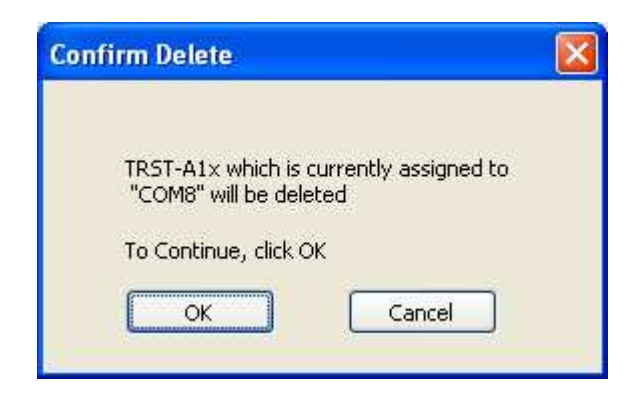

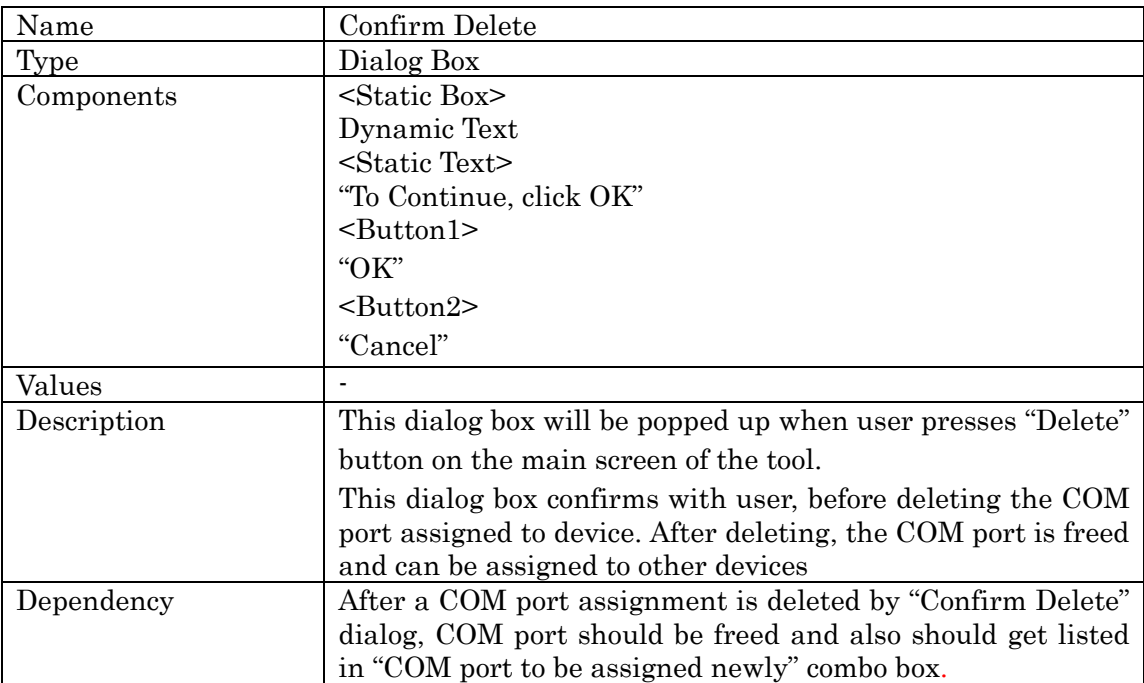

#### **2.13 About**

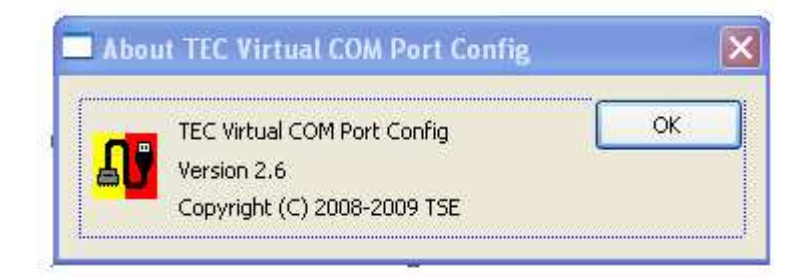

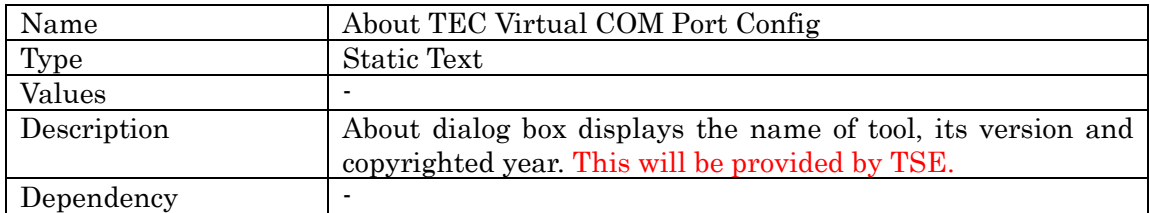

## 3 **Installation**

#### **3.1 Windows 7**

- 1) Run "Install Package.bat" file
- 2) Reboot a system
- 3) Turn on the printer and connect to the system via USB
- 4) Run "TECVCOMConfig.exe" to assign COM port

## 4 **Uninstallation**

Run "Uninstall Package.bat" file and the reboot a system and a printer.

## 5 **Restrictions**

To support the Real Time Command via Virtual Com port Emulator, the printer firmware modification is required.

If an application outputs the real time command with this tool, the printer cannot respond the status without modifying the printer firmware. The revised firmware would be released at the end of Mar. 2009.